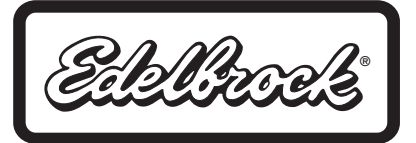

# **USB PORT TO SERIAL PORT ADAPTER CABLE For Use with Edelbrock QwikData or EFI Systems, As Well As Other Data Acquisition or EFI Systems Part #91147 INSTALLATION INSTRUCTIONS**

**PLEASE** study these instructions carefully before beginning this installation. If you have any questions, please call our **Technical Hotline at: 1-800-416-8628**, 7:00 am - 5:00 pm, Pacific Standard Time, Monday through Friday.

**DESCRIPTION:** This is a USB to Serial communications adapter cable. It is used to convert a Laptop or PC USB port to a 9-pin RS232 serial communications connector. This item is included in all QwikData Data Acquisition and Edelbrock EFI kits. Software drivers are included on the supplied CD.

#### **KIT CONTENTS:**

- ❑ 1 USB-to-Serial Adapter Cable
- ❑ 1 Software CD

#### **SYSTEM REQUIREMENTS:**

- $\Box$  Hardware A USB-enabled PC or Laptop
- ❑ Software Microsoft®Windows (98SE/ME/2000/XP/Vista/Windows7)

### **INSTALLATION PROCEDURE:** Microsoft® Windows

The drivers for the USB-Serial Port adapter cable are located on the supplied CD.

- Insert the disc into your CD-ROM drive
- Identify the list of operating systems located below "Install USB-to-DB9 Serial Adapter Driver" then click on the one that correlates with the operating system on your PC
- Follow the onscreen prompts.

**NOTE:** You may use the same program to un-install the driver if desired. Run the "PL-2303 Driver Installer" program again and follow the prompts to un-install the driver

**TROUBLESHOOTING:** If the adapter is not communicating after installation of the driver, follow the troubleshooting suggestions below.

- Many serial devices will not operate on a COM port higher than 4. If the COM port is higher than 4, change it to a lower number using the Device Properties.
- To change the assigned COM number, go to the Start menu, click Control Panel then System. Select the Hardware tab and then Device Manager. Select the category "Ports (COM & LPT)" and right click the device "USB-to-Serial (COM x)" (Or a similar name. "X" represents the assigned COM number). Click the Port Settings tab, then the Advanced button. A box will be in the lower left corner to assign a different COM port to the adapter.

**NOTE:** This procedure applies only to Windows 98SE, ME, 2000, XP, Vista and Windows 7.

## **Edelbrock, LLC • 2700 California St. • Torrance, CA 90503 Tech Line: 1-800-416-8628**

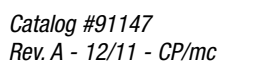

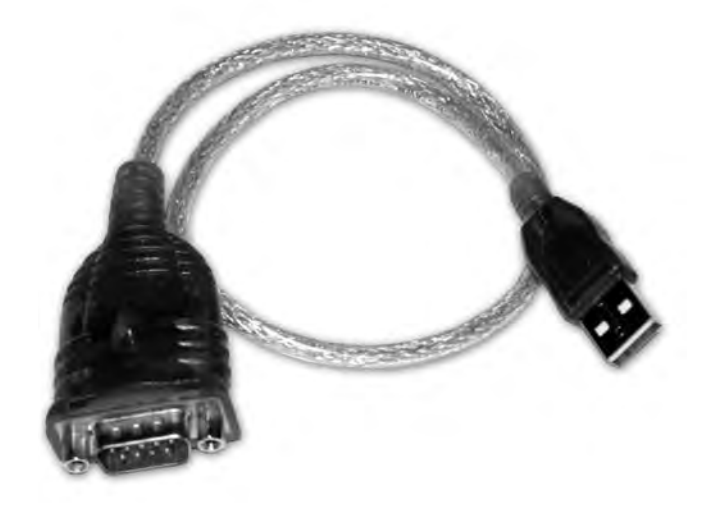